## **MICROSOFT EXCEL II**

## **Obiective**:

- Folosirea formulelor predefinite funcții de statistică descriptivă [Insert Functions ...].
- Crearea reprezentării grafice a variabilelor calitative (una sau două variabile).
- Crearea tabelului pivot r×n şi a graficului asociat [Data ‐ Pivot Table and PivotChart Reports]
- 1. Salvați fişierul *AP2‐1.xls* în directorul de lucru. Redenumiți foaia ca şi Date.
- 2. Inserați o foaie nouă cu denumirea *Functii Predefinite*.
- 3. Utilizând funcția IF afişați pentru fiecare pacient statusul de hipertensiv (coloana HT) folosind următorul criteriu:

Un pacient este considerat hipertensiv (se va afişa *Da* în coloana HT) **DACĂ** PAS (Presiunea Arterială Sistolică) este >=140 mmHg **SAU** PAD (Presiunea Arterială Diastolică) >=90 mmHg. Altfel, pacientul este considerat normotensiv (se va afişa *Nu* în coloana HT).

## *Funcții folosite:*

**IF(condiție;val1\_adevărat;val2\_fals)** – DACĂ condiția este adevărată se afişează valoarea 1, ALTFEL valoarea 2. Condiția are valoarea logică adevărat sau fals. Folosiți opțiunea *fx* pentru a introduce valorile. La

apariția ferestrei în care se introduc

₹.∣ parametrii funcției, folosiți butonul pentru a introduce valorile, în fereastra

care apare, apoi butonul **pentru** a

reveni la fereastra inițială a funcției.

Ex. IF(C3>=20;"Mai mare sau egal";"Mai mic") – afişează textul "Mai mare" sau"Mai mic".

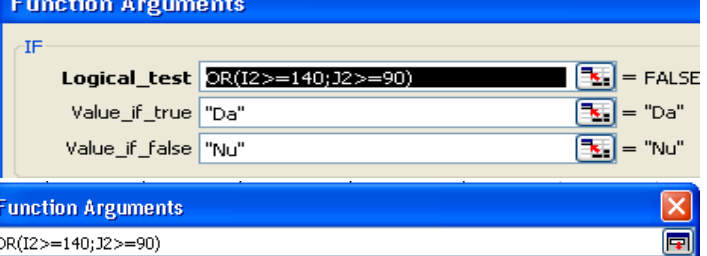

**OR(condiție1;condiție 2;.. )** – DACĂ **una dintre condiții** este adevărată, returnează valoarea adevărat, ALTFEL returnează valoarea fals. Ex. OR(C3>=20;D3=50). Se va folosi funcția **OR** în interiorul funcției **IF**.

4. Afişați pentru fiecare pacient statusul de diabet (coloana *Diabetic*) folosind următorul criteriu:

Un pacient are diabet (se va afişa *Da* în coloană) **DACĂ** glicemia este >=100.

5. Afişați pentru fiecare pacient statutul Riscului Cardiac (coloana *Risc cardiac*) folosind următorul criteriu:

O persoană are risc cardiac DACĂ are vârsta mai mare de 30 de ani ŞI fumează ŞI are hipertensiune ŞI are diabet.

*Funcții folosite:* **If** şi în interiorul ei **AND(condiție1;condiție 2;.. ) –** returnează valoarea adevărat, DACĂ **toate condițiile** sunt adevărate, returnează valoarea fals. Funcționează analog cu funcția OR.

Dacă condiția nu este numerică folosiți ghilimelele duble (""). Exemplu: AND(D2>30;E2="yes";...)

6. Copiați toate datele din foaia Date în foaia Functii Predefinite folosind opțunea *Paste Special – Values and Numbers Format* **[Edit – Paste – Paste Special – Values and Numbers Format]**.

- 7. Mutați coloanele după cum urmează: A = Sex; B = Obezitate; C = Fumează; D = HT (Da/Nu); E = Diabetic (Da/Nu); F = Risc Cardiac (Da/Nu). *Selectați o coloană care va fi mutată, Cut, selectați coloana destinație, clic dreapta, Insert cut cells*.
- 8. Creați în foaia Functii Predefinite un tabel cu structura prezentată în imaginea de mai jos și calculați pentru fiecare variabilă măsurile de centralitate, împrăştiere, simetrie şi localizare:

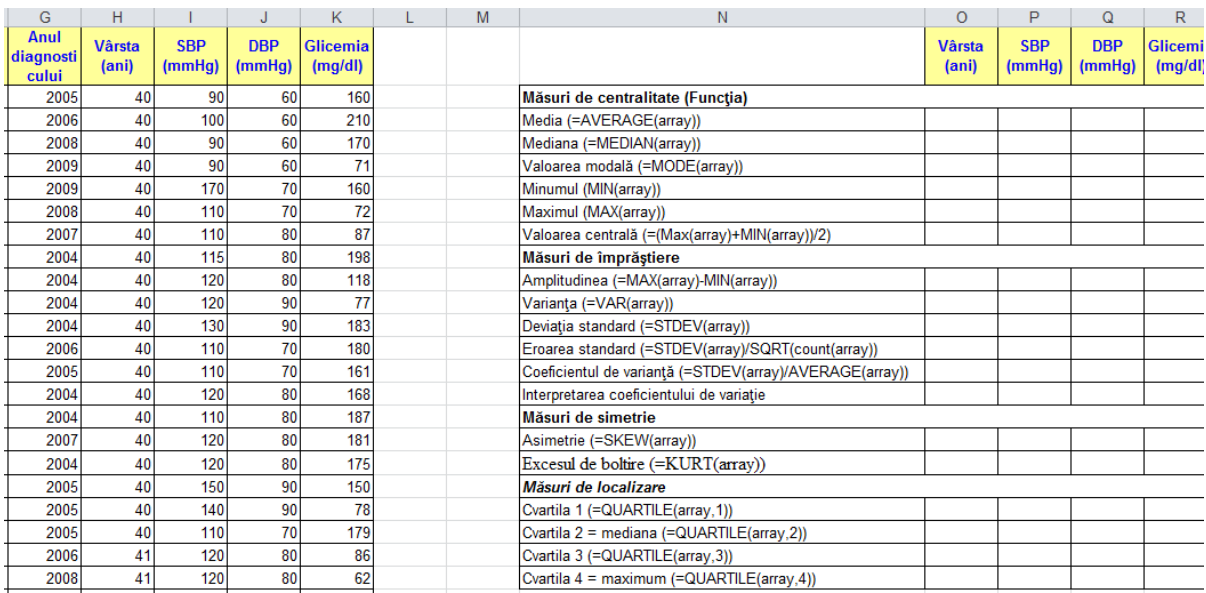

- Utilizați funcțiile predefinite sau definiția parametrului pentru a calcula parametrii pentru variabila Vârsta (ani).
- Utilizați funcția *Fill right* (Edit) pentru a calcula parametrii pentru celelalte trei variabile. Atenție!!! Funcția *Fill right* se utilizează corect doar dacă ordinea coloanelor cu date este identică cu orinea din tabelul de sumarizare a parametrilor statistici.
	- o Selectați celula în care ați aplicat funcția.
	- o Selectați celulele în care doriți să "copiați" funcție.
	- o Din meniul Edit alegeți opțiunea *Fill Right*.
		- Sau
	- o Selecați celula în care ați aplicat funția.
	- o Clic pe colțul din dreapta jos

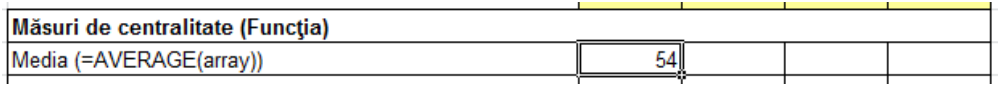

o şi trageți de mouse peste celulele în care doriți să afişați rezultatul aceleaşi funcții

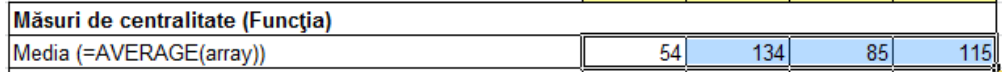

*Interpretare:*

• **Interpretarea omogenității** se realizează prin utilizarea funcției **IF** utilizând criteriile de omogenitate presentate în tabelul următor

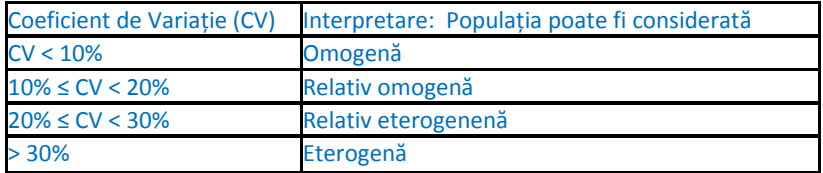

- 9. Calculați pentru fiecare variabilă toți parametrii statistici descriptivi utilizând opțiunea *Fill Right*.
- 10. Copiați valorile din Funcții Predefinite într-o foaie nouă denumită Statistică descriptivă. Specificați pentru fiecare variabilă dacă respectă sau nu distribuția normală. Utilizați pentru aceasta:
	- a. Valoarea asimetriei: o distribuție aproximativ normală va avea asimetria în intervalul [‐0.5 +0.5]
	- b. Valoarea excesului de boltire: o distribuție aproximativ normală are valoarea excesului de boltire în jurul valorii 0.

Creați un nou tabel (Copy‐Paste) în care să specificați parametrii de centralitate şi dispersie care reflectă cel mai bine datele în funcție de distribuția acestora (de exemplu dacă datele sunt normal distribuite vom lăsa în acest tabel media artimetică şi deviația standard; dacă datele nu sunt normal distribuite vom lasa mediana si cvartiala 1 si 3).

11. Creați o reprezentare grafică de tip "plăcintă" ("PIE") pentru variabilele Gen și Obezitate.

**Mod de lucru**: Creați un tabel cu numărul de bărbați şi numărul de femei din eşantion (coloana Gen (M/F), folosind funcția **COUNTIF(nr1,nr2..;criteriu)**, unde criteriu precizează care dintre celule se numără. Ex. COUNTIF(C3:C20;" >20") sau COUNTIF(C3:C20;"mere")

Sex Nr. M 200

**Ex. F** 200<br>250 Selectați butonul Chart Wizard  $\frac{f(t)}{f(t)}$  pentru a construi un grafic pe baza tabelului. Selectați opțiunea **Pie** la tipul graficului, / **Next**, clic pe tabul **Series** şi la opțiunea **Name** celula care conține "Sex" iar la opțiunea **Values** celulele cu numărul de bărbați şi de femei, selectând celulele respective. /**Next,** iar în tabul **Data Labels** selectați opțiunile **Category labels** şi **Percentage**. /**Finish**. **Analog creați un grafic pentru Obezitate**.

- 12. Creați un grafic de tipul BAR sau COLUMN pentru Anul diagnosticului.
- 13. Inserați o foaie nouă numită *Tabel de contingență*. Copiați în această foaie coloanele **Fumează** şi **HT**.
	- a. Creați un tabel de contingență pentru variabila FUMEAZĂ(ca şi variabilă orizontală) şi HT (ca şi variabilă verticală). Pe baza acestui tabel creați un grafic de tipul COLUMN.

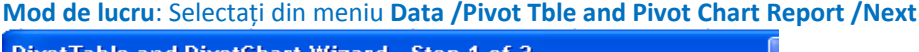

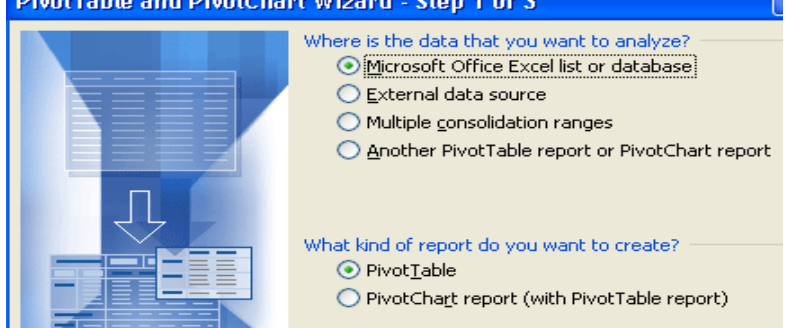

La Range selectați cele 2 coloane, folosind butonul Apoi dați clic pe **Next / Finish.** 

PivotTable and PivotChart Wizard - Step 2 of 3 'Tabel de contingenta'!\$A\$1:\$B\$441

Trageți linia care conține coloana **Fumează** din grafic în linia

"Drop Columns Fields Here" iar coloana HT în coloana "Drop Data Fields Here", iar în dreptul butonului **Add to** alegeți opțiunea **Data Area** şi apoi clic pe butonul **Add To** pentru a introduce în tabel numărul de persoane care fumează şi respectiv au hipertensiune, pe categorii.

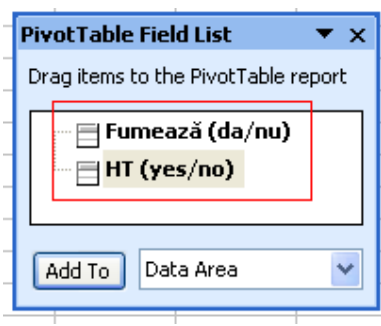

Pentru a crea graficul, clic pe butonul Chart Wizard ||

opțiunea **Column**, **Next**, selectați tabelul la **Data Range**, Next, adăugați opțiunea Value pentru a afişa datele din tabel, adăugați titlul tabelului "Fumat vs. HT", puneți pe axa Oy "HT" și pe axa Ox "Fumează".

2

 $\blacksquare$